## **Selecteren op categorie**

U kunt programma's binnen een categorie selecteren, zoals keyboard, orgel, bas en drums. Wanneer de programma's vanuit de fabriek worden verzonden, zijn de programma's georganiseerd in 16 categorieën, elk met verschillende subcategorieën. Er zijn ook nog 2 categorieën, aanvankelijk Gebruiker 16 en Gebruiker 17 genoemd, die u naar wens kunt gebruiken en hernoemen.

## **1. Druk op de pop-upknop Categorie.**

Het dialoogvenster Categorie / Programma selecteren verschijnt.

Categorie / Programma Selecteer menu

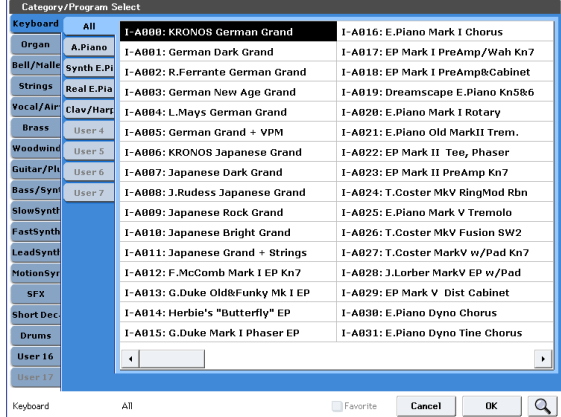

In de bovenstaande afbeelding is de categorie Motion Synth geselecteerd. De lijst aan de rechterkant toont de programma's die bij die categorie horen.

## **2. Druk op de tabs aan de linkerkant van het scherm om een andere categorie te selecteren.**

De naam van de geselecteerde categorie wordt volledig linksonder in het display weergegeven.

**3. Richt u desgewenst op een meer specifieke groep geluiden door een subcategorie te selecteren in de tweede kolom met tabbladen.**

De volledige naam van de subcategorie verschijnt ook linksonder in het scherm.

**4. Druk op een van de namen in het middelste gedeelte om een programma te selecteren.**

Het geselecteerde programma wordt gemarkeerd.

**5. Als u tevreden bent met het geselecteerde programma, drukt u op de knop OK om het pop-upmenu te sluiten.**

Als u op de knop Annuleren drukt, wordt uw selectie genegeerd en keert u terug naar het programma dat was geselecteerd toen u het pop-upmenu opende.

# **De zoekfunctie gebruiken**

In de rechterbovenhoek van de Program P0: Play-pagina ziet u een knop gemarkeerd met een vergrootglas. Als u op deze knop drukt, wordt het dialoogvenster Zoeken geopend. U kunt Zoeken gebruiken om naar programma's op naam te zoeken. Om dit te doen:

#### **1. Druk op het vergrootglas om het dialoogvenster Zoeken te openen.**

**2. Voer de tekst in waarnaar u wilt zoeken.**

U kunt bijvoorbeeld "Pian" invoeren om te zoeken naar programma's met "piano" in de naam. **Negeer zaak** is standaard ingeschakeld; schakel dit uit als u wilt dat de zoekfunctie onderscheid maakt tussen hoofdletters en kleine letters.

Naast het toetsenbord op het scherm kunt u een alfanumeriek USB-toetsenbord gebruiken om tekst in te voeren. Zie "Namen bewerken en tekst invoeren" op pagina 201 voor meer informatie.

#### **3. Druk op Zoeken om overeenkomsten te zoeken met de ingevoerde tekst.**

De namen van programma's die overeenkomen met de opgegeven tekst verschijnen één voor één.

**4. Gebruik de knoppen Volgende en Vorige om door de programma's te bladeren. U kunt ook de knoppen Inc en Dec op het voorpaneel gebruiken.**

U kunt de programma's beluisteren door op het toetsenbord te spelen.

**5. Druk op de knop OK om een gevonden programma te selecteren. Om af te sluiten zonder een nieuw programma te selecteren, drukt u op de knop Annuleren.**

#### **Zoeken is beschikbaar in het hele systeem**

Zoeken is ook beschikbaar op de Combination Play-pagina en rechtsonder in de selectiedialoogvensters voor Programma's, Combinaties, Nummers, Setlijsten, Samples, Multisamples, Wave-sequenties, Drumkits, Effecten, MOD-7-algoritmen en KARMA GE's.

#### **Het gebruik van het selectievakje Favorieten**

De pop-ups Bank en Category select bevatten beide een **Favoriete** selectievakje onder aan het scherm. Hiermee kunt u de lijst inkorten om alleen

programma's weer te geven die u als favorieten hebt gemarkeerd.

Als de geselecteerde bank of categorie geen programma's bevat die als favorieten zijn gemarkeerd, is het selectievakje grijs en niet beschikbaar. Bij verzending uit de fabriek worden geen programma's gemarkeerd (dat laten we aan u over, want dat zouden ze moeten zijn

#### uw favorieten!). Een programma als favoriet

markeren:

- **1. Ga naar de Program P0: Play-pagina.**
- **2. Raak het vak Favoriete aan, onder de parameter Tempo, zodat het vak wordt ingevuld met een rood vierkant (dit geeft aan dat het vakje is "aangevinkt").**
- **3. Schrijf het programma.**

Dit is een belangrijke stap. Als u het programma niet schrijft, blijft de wijziging in het selectievakje Favorieten behouden. Zie "Uw bewerkingen opslaan" op pagina 46 voor meer informatie over het schrijven van programma's.

## **Een voetschakelaar gebruiken om Programma's te selecteren**

U kunt een voetschakelaar toewijzen om één voor één door Programma's te bladeren, omhoog (0, 1, 2, 3, enz.) Of omlaag (3, 2, 1 enz.). Hiermee kunt u programma's wijzigen zonder uw handen te gebruiken - geweldig voor snelle programmawijzigingen in live-uitvoeringssituaties.

Er zijn twee manieren om dit te doen: door de voetschakelaar toe te wijzen aan Program Up / Down of Value Inc / Dec. Programma omhoog / omlaag wordt aanbevolen voor normaal gebruik, terwijl Value Inc / Dec een speciale instelling is, zoals hieronder beschreven.

**Notitie:** Deze instellingen zijn ook van toepassing op Setlijsten en combinaties.

#### **De voetschakelaar toewijzen aan Program Up / Down**

Door de voetschakelaar toe te wijzen aan Program Up of Program Down, kunt u programmawijzigingen rechtstreeks met de voetschakelaar regelen. Om dit in te stellen:

**1. Sluit een voetschakelaar aan op de ASSIGNABLE SWITCH-ingang op het achterpaneel.**

Gebruik een eenvoudige aan / uit-voetschakelaar, zoals de optionele Korg PS-1.

- **2. Druk op de GLOBAL-knop om de Globale modus te openen.**
- **3. Ga naar het tabblad Controllers van de pagina Controllers / Scales.**
- **4. Stel de parameter Voetschakelaarpolariteit in op de aangesloten schakelaar.**
- **5. Zet bovenaan de pagina de parameter Foot Switch Assign op Program Up (of Program Down).**

Om deze instelling te behouden na het uitschakelen, moet u de algemene instellingen schrijven.

**6. Open het menu en selecteer de opdracht Globale instelling schrijven.**

Het dialoogvenster Globale instelling schrijven verschijnt.

**7. Druk op OK en nogmaals op OK om te bevestigen.**

Wanneer u nu terugkeert naar de programmeermodus, gaat de voetschakelaar één voor één door de programma's.

## **Voetschakelaar toewijzen aan Value Inc / Dec**

Hiermee kunt u de toewijsbare voetschakelaar gebruiken om de functies van het voorpaneel Inc te dupliceren  $\Lambda$  of dec  $\Lambda$  toetsen.

Dit is een speciale instelling, maar het kan handig zijn als u de vensters Bank of Category select tijdens het spelen open wilt houden, zodat u de lijst met beschikbare programma's of combinaties kunt zien. Terwijl het venster open is, veranderen de programmatoewijzingen nog steeds zoals gewoonlijk, maar het venster wordt niet bijgewerkt om het momenteel geselecteerde geluid weer te geven. Als u de voetschakelaar echter toewijst aan de knop Inc of Dec, kunt u de items in de lijst een voor een doorlopen - net als wanneer u op de knoppen op het voorpaneel drukt. Om dit in te stellen:

- **1. Volg stappen 1-4 onder "De voetschakelaar toewijzen aan programma omhoog / omlaag" hierboven.**
- **2. Zet bovenaan de pagina de parameter Foot Switch Assign op Value Inc (of Value Dec).**

Om deze instelling te behouden na het uitschakelen, moet u de algemene instellingen schrijven.

**3. Open het menu en selecteer de opdracht Globale instelling schrijven.**

Het dialoogvenster Globale instelling schrijven verschijnt.

**4. Druk op OK en nogmaals op OK om te bevestigen.**

Nu werkt de voetschakelaar net alsof u op de knop Inc of Dec op het voorpaneel drukt.

**Notitie:** De voetschakelaar werkt op deze manier voor de hele KRONOS - niet alleen wanneer het venster Programma of Combinatie selecteren is geopend.

## **Inkomende MIDI CC's toewijzen aan Program Up / Down of Value Inc / Dec**

Naast het gebruik van de ingebouwde voetschakelaaringang, kunt u ook inkomende MIDI CC's toewijzen aan Program Up / Down of Value Inc / Dec. Hiermee kunt u meerdere schakelaars toewijzen

naar de verschillende functies - bijvoorbeeld een voor Program Up en een tweede voor Program Down - met behulp van een externe MIDI- of USB MIDI-voetcontroller. Zie "2–3: Functie toewijzen" op pagina 795 van de Parameterhandleiding voor meer informatie.

## **Programma's selecteren via MIDI**

U kunt elk programma van elke bank selecteren met behulp van MIDI Program Change-berichten in combinatie met MIDI Bank Select-berichten. Wanneer u Programma's selecteert op het voorpaneel, worden de juiste MIDI-berichten automatisch verzonden (tenzij MIDI-filters actief zijn; zie hieronder). Als u de MIDI-berichten handmatig in een sequencer invoert, moet u er rekening mee houden dat het Bank Select-bericht vóór het Program Select-bericht moet komen.

#### **Gebruik in de programmeermodus het Global MIDI Channel**

Met uitzondering van de Drum Track, wordt alle verzending en ontvangst van MIDI-gegevens in de programmeermodus uitgevoerd op de Global **MIDI-kanaal.** U kunt dit instellen op de P1 MIDI-pagina van de Global-modus.

#### **Bankkaart**

Bank Select-berichten kunnen op twee manieren werken, zoals geregeld door de parameter Bank Map op de pagina Global P0 Basic Setup. De standaard fabrieksinstelling werkt voor de meeste standaardtoepassingen en de meeste mensen hoeven deze nooit te wijzigen. Als u algemene MIDI-sequenties gebruikt, is het alternatief **GM (2)** instelling kan nuttig zijn. Zie "Bankkaart" op pagina 766 van de Parameterhandleiding voor meer informatie.

#### **MIDI-filters**

U kunt MIDI-filters gebruiken om te bepalen of Program Change- en Bank Select-berichten worden verzonden en / of ontvangen. De filters worden ingesteld op de P1 MIDI-pagina van de Globale modus. Zie "1–1c: MIDI-filter" op pagina 786 van de parameterhandleiding voor meer informatie.

#### **KRONOS-invoegtoepassing**

De KRONOS Plug-In Editor biedt ondersteuning voor patchlijsten, zodat u programma's, combinaties, songs en setlists slots op naam kunt selecteren vanuit uw DAW-software naar keuze.

## **Algemene MIDI-programma's**

Interne bank G bevat een volledige set algemene MIDI 2-programma's, evenals subbanken g (1) –g (9) (GM2-variatieprogramma's) en bank g (d) (drums). Wanneer u Programma's selecteert met behulp van de vensters Bank of Categorie, ziet u dat een **Variatie** knop verschijnt wanneer u bank INT-G selecteert. Telkens wanneer u op deze knop drukt of herhaaldelijk op de INT-G-knop op het voorpaneel drukt, doorloopt u de algemene MIDI-banken in de volgende volgorde:  $G \cdot g$  (1)  $\cdot G$  (2) ...  $g$  (8)  $\cdot g$  (9)  $\cdot G$  ...

# **Controllers gebruiken**

De KRONOS biedt veel praktische manieren om het geluid te besturen - de mod en pitch-bend joystick, de Vector-joystick, de lintcontroller, twee schakelaars (SW1 en SW2) en de bedieningsvlakknoppen, schuifregelaars en schakelaars. Met deze knoppen kunt u de toon, toonhoogte, volume, effecten enz. In realtime wijzigen terwijl u speelt.

#### **bedieningshendel**

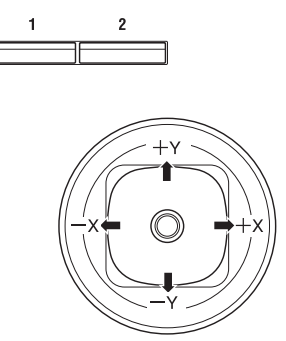

De joystick beweegt in vier richtingen: links, rechts, vooruit (weg van jezelf) en achteruit (naar jezelf toe). Elk van de vier richtingen kan worden gebruikt om een andere functie te besturen, zoals het moduleren van programma's of effectparameters. Deze opdrachten kunnen voor elk programma verschillen, maar over het algemeen doen ze het volgende:

#### Standaard joystickfuncties

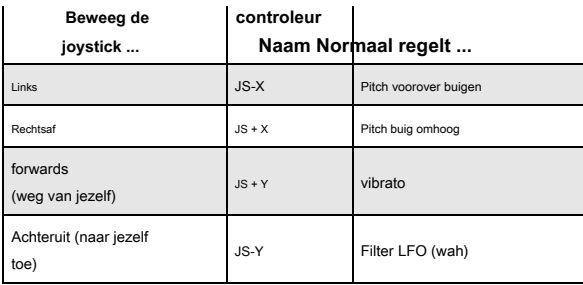

## **Joystickslot**

De joystick is veerbelast, zodat deze automatisch terugkeert naar de middelste positie wanneer u loslaat.

U kunt echter een van de twee voorpaneelschakelaars (SW1 of SW2) of een voetschakelaar gebruiken om de huidige positie van de joystick te "vergrendelen". Dit laat uw handen vrij om op het toetsenbord te spelen of om andere controllers te gebruiken. Zie "De vergrendelingsfunctie gebruiken" op pagina 36 voor meer informatie.

## **Vector Joystick**

Met de Vector-joystick kunt u de volumebalans tussen QSC1 en OSC2 regelen en CC-berichten genereren om programma- en effectparameters temoduleren. In de modus Combi en Sequence kan de Vector Joystick dit allemaal doen, plus de volumes van de verschillende programma's in de  $\overline{\text{Comb}}$  in even brengen. De Vector Joystick doet dit allemaal in combinatie met de Vector Envelope, een flexibele envelop met meerdere segmenten met een paar interessante wendingen. Zie "Vectorsynthese gebruiken" op pagina 64 voor meer informatie.

#### **De Vector-joystick opnieuw instellen op het midden**

U kunt de knop RESET CONTROLS op het voorpaneel gebruiken om de uitvoerwaarde van de Vector-joystick terug te zetten naar de standaard middenpositie. Om dit te doen:

#### **1. Houd de knop RESET CONTROLS ingedrukt.**

**2. Beweeg de Vector-joystick terwijl u RESET CONTROLS ingedrukt houdt.**

## **3. Laat de knop RESET CONTROLS los.**

De uitgangswaarde van de joystick wordt nu teruggezet naar de middelste positie.

# **Lintcontroller**

Beweeg uw vinger naar links en rechts op de lintcontroller om een effect toe te passen.

Normaal gesproken wordt dit gebruikt om de toonhoogte, het volume of de filter enz. Te regelen. U kunt de vergrendelingsfunctie van de toetsen SW1 of SW2 gebruiken om het effect vast te houden, zelfs nadat u uw vinger van de lintcontroller hebt losgelaten. Zie "De vergrendelingsfunctie gebruiken" op pagina 36 voor meer informatie.

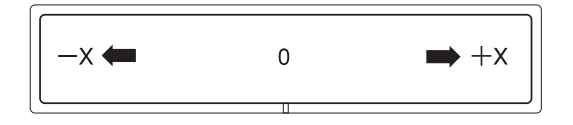

# **SW1 en SW2**

Dit zijn de twee schakelaars boven de joystick en het lint. U kunt SW1 en SW2 gebruiken om

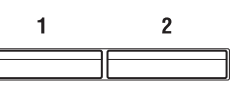

programmaparameters besturen via AMS (alternatieve modulatiebron) of effectparameters via DMod (dynamische modulatie).

Ze kunnen het toetsenbord ook per octaaf transponeren, portamento aan / uit zetten of de modulatiewaarden van de lintcontroller, joystick of aftertouch vergrendelen. Elke schakelaar kan werken als een tuimelschakelaar of als een tijdelijke schakelaar. In **toggle** modus, elke druk wisselt tussen aan en uit; in **kortstondig** modus verandert de schakelaar alleen zolang u hem ingedrukt houdt.

Elk programma, elke combinatie en elke song slaat zijn eigen instellingen op voor wat de schakelaars zullen doen en of elke schakelaar aan of uit staat (op basis van hun huidige status wanneer het programma, de combinatie of de song wordt opgeslagen). U kunt ook instellingen maken voor de Sampling-modus als geheel. In de programmeermodus kunt u de toewijzingen van SW1 en SW2 controleren op het tabblad Afspeelpagina Toewijzing.

In alle modi kunt u de toewijzingen voor SW1 / 2 bewerken op de pagina Controllers instellen.

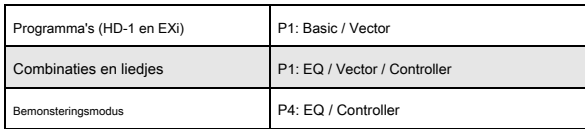

Wanneer u SW1 / 2 voor AMS of Dmod gebruikt, zijn de standaardinstellingen SW1 Mod.:CC#80 en SW2 Mod.:CC#81. Zie voor een voorbeeld "Dmod gebruiken om het feedbackniveau via SW1 te wijzigen" op pagina 229. Zie "SW1 / 2 Assignments" op pagina 1121 van de Parameterhandleiding voor een volledige lijst van de mogelijke toewijzingen.

## Notitie: Als u deze instellingen wilt behouden nadat de stroom is uitgeschakeld, moet u

het programma, de combinatie of de song opslaan. Instellingen voor de

Sampling-modus kunnen niet worden opgeslagen.

Een voorbeeld van instellingen in een programma

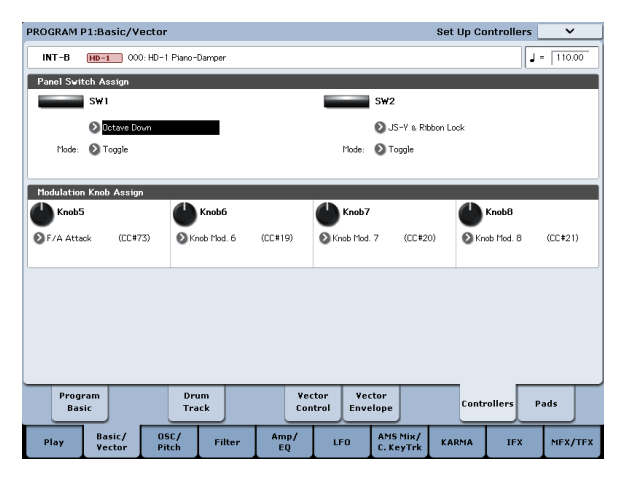

## **De vergrendelingsfunctie gebruiken**

**De joystick vergrendelen**

- **1. Gebruik de fabrieksgeluiden, selecteer Programma USER-C044: Real Suit E.Piano en speel op het toetsenbord.**
- **2. Beweeg de joystick van u af (de richting + Y).**

Het vibrato-effect wordt dieper.

**3. Houd de joystick van u af en druk op de schakelaar SW2.**

Wanneer u op de schakelaar drukt, gaat de LED branden en blijft het modulatie-effect behouden.

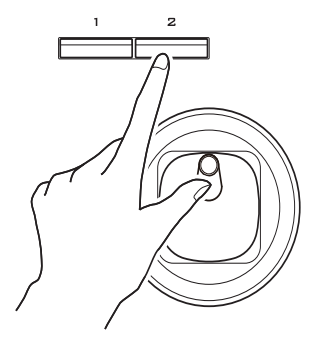

#### **4. Laat de joystick los en speel op het toetsenbord.**

De modulatie blijft hetzelfde als toen SW2 werd ingedrukt. Het verplaatsen van de joystick van u af heeft geen invloed op het geluid.

**5. Druk nogmaals op de SW2-toets om de vergrendelingsfunctie vrij te geven.**

#### **De lintcontroller vergrendelen**

**1. Selecteer het programma USER-C044: Real Suit E.Piano.**

- **2. Druk op de SW2-toets.**
	- De LED op SW2 gaat branden.

**3. Raak de lintcontroller aan en beweeg uw vinger naar links en rechts.**

Beweging in de richting + X zal de toon lichter maken en beweging in de richting –X zal de toon donkerder maken.

#### **4. Til uw vinger op van de lintcontroller.**

Het geluid blijft zoals het was toen u het lint voor het laatst aanraakte.

- **5. Druk nogmaals op de SW2-toets om de vergrendelingsfunctie vrij te geven.**
- **6. Druk op het tabblad met het label Cntrl / View Effect om naar de pagina Controller / View Effect te gaan.**

Merk dat rechtsboven in het scherm op

**SW2** is toegewezen aan **JS Y & lintvergrendeling,** en is ingesteld op

**Toggle.** Dit betekent dat SW2 is toegewezen om de vergrendelingsfunctie te

bedienen voor zowel de Y-as van de joystick als de lintcontroller. Veel programma's en combinaties gebruiken deze opdracht.

U kunt ook zowel het lint als de joystick tegelijkertijd vergrendelen:

- **1. Beweeg de joystick in de richting + Y**
- **2. Druk op de SW2-toets om de vergrendelingsfunctie in te schakelen.**
- **3. Beweeg uw vinger op de lintcontroller.**
- **4. Laat de joystick los en til uw vinger van het lint.**

De effecten van zowel het lint als de joystick blijven behouden totdat u opnieuw op SW2 drukt om de vergrendeling op te heffen. Lock kan ook worden toegepast op

aftertouch door SW1 of SW2 toe te wijzen aan **Na Touch Lock. (** Merk op dat de KRONOS2-88LS reageert op aftertouch-gegevens van MIDI, maar het toetsenbord genereert geen aftertouch.)

Zie "SW1 / 2 Toewijzingen" op pagina 1121 van de Parameterhandleiding voor meer informatie over de functies die u kunt toewijzen aan SW1 en SW2.

U kunt inkomende MIDI CC's ook toewijzen aan een van de vergrendelingsfuncties; zie "2–3: Functie toewijzen" op pagina 795 van de parameterhandleiding.

#### **schakelaars**

Het bedieningsoppervlak heeft 8 knoppen, 8 schuifregelaars plus een hoofdschuifregelaar en 16 schakelaars. U kunt deze voor veel verschillende taken gebruiken:

• Bedieningsmixerfuncties, inclusief volume, pan, EQ, FX stuurt, dempen en solo

- Geluiden moduleren en bewerken
- KARMA besturen
- Besturing van externe MIDI-apparaten

U kunt het bedieningsoppervlak tussen de verschillende functies schakelen met behulp van de tabbladen op het scherm op de pagina bedieningsoppervlak (het meest linkse tabblad op P0 Play) of de Control Assign-schakelaars op het voorpaneel. De tabs en de schakelaars op het voorpaneel spiegelen elkaar; wanneer u een van hen verandert, verandert ook de andere.

In de programmeermodus kunt u een van de vijf verschillende functies selecteren:

**TIMBRE / TRACK** kunt u het volume, pan en verzendniveaus aanpassen voor

Oscillators 1 en 2, samen met de Program EQ (plus vergelijkbare bedieningselementen voor de Drum Track, met uitzondering van Pan). In de modus Combi en Sequence kunt u dit ook gebruiken om twee verschillende banken van timbres of tracks te selecteren, zoals aangegeven door de LED's rechts van de schakelaar.

**AUDIO (INGANGEN)** kunt u het volume, de pan en verzendniveaus aanpassen voor de analoge, S / P DIF- en USB-audio-ingangen. In de sequentiemodus kunt u dit ook gebruiken om twee banken met hard-disk opnametracks te selecteren, zoals aangegeven door de LED's rechts van de schakelaar.

**EXT (** Extern) hiermee kunt u MIDI-berichten naar externe MIDI-apparaten verzenden.

**RT KNOPPEN / KARMA (** "RT" staat voor Realtime) laat u geluiden en effecten moduleren met de knoppen en KARMA besturen met de schuifregelaars en schakelaars. Zie "Geluiden en effecten bewerken met de Realtime-knoppen" op pagina 43 voor meer informatie.

**TOON ADJ / EQ (** Tone Adjust / EQ) geeft u hands-on toegang tot geluidsbewerking met behulp van de schuifregelaars, knoppen en schakelaars. Zie "Tone Adjust gebruiken" op pagina 45 voor meer informatie.

U kunt vrijelijk heen en weer schakelen tussen de verschillende functies, zonder uw bewerkingen te verliezen.

**Besturingselementen opnieuw instellen op hun opgeslagen waarden**

Het voorpaneel **RESET BEDIENINGEN** knop kunt u de opgeslagen of standaardinstelling voor elke schuifregelaar, knop of schakelaar op het bedieningsoppervlak oproepen.

Om een enkele knop, schuifregelaar of schakelaar te resetten:

**1. Houd de knop RESET CONTROLS ingedrukt.**

**2. Houd RESET CONTROLS ingedrukt, verplaats een schuifregelaar of knop of druk op een van de bedieningsknoppen.**

De schuifregelaar, knop of schakelaar wordt gereset naar de waarde die is opgeslagen in het programma (of, indien van toepassing, de standaardwaarde).

#### **3. Laat de knop RESET CONTROLS los als u klaar bent.**

Om een groep bedieningselementen in één keer te resetten:

## **1. Zorg ervoor dat het besturingsoppervlak de parameters weergeeft die u wilt resetten.**

Uit veiligheidsoverwegingen kunt u alleen de parameters resetten die momenteel op het bedieningsoppervlak worden weergegeven. Dit houdt rekening met zowel de huidige instelling voor Control Assign als de knop MIXER KNOBS.

Als u bijvoorbeeld het volume en de pan voor beide oscillators wilt resetten, zorg er dan voor dat Control Assign is ingesteld op TIMBRE / TRACK en dat MIXER KNOPPEN is ingesteld op INDIVIDUAL PAN.

## **2. Houd de knop RESET CONTROLS ingedrukt.**

## **3. Houd RESET CONTROLS ingedrukt en druk nogmaals op de huidige Control Assign-knop.**

Alle schuifregelaars, knoppen en schakelaars in de groep Control Assign worden gereset naar de waarden die zijn opgeslagen in het programma. U kunt ook alle faders en akelaars in de KARMA-module resetten door RESET CONTROLS ingedrukt te houden en vervolgens op de KARMA MODULE CONTROL-knop te drukken. Om een enkele KARMA-scène opnieuw in te stellen, houdt u RESET CONTROLS ingedrukt en drukt u op een van de SCENE-knoppen. Ten slotte kunt u dit ook gebruiken om alle solo's te wissen door RESET CONTROLS ingedrukt te houden en vervolgens op de SOLO-knop te drukken. Zie "RESET CONTROLS" op pagina 27 van de Parameter Guide voor meer informatie.

#### **VALUE schuifregelaar**

Wanneer een programmanummer is geselecteerd in Programma P0: Play-pagina, of wanneer een combinatienummer is geselecteerd in Combinatiemoduspagina P0: Play-pagina, kunt u de VALUE-schuifregelaar gebruiken om Programma- en effectparameters te moduleren.

#### **Toetsenbord**

#### **Snelheid**

Velocity is een maat voor hoe hard u een noot op het toetsenbord speelt. Dit kan worden gebruikt om veel verschillende aspecten van het geluid te moduleren, zoals volume, helderheid of het karakter van de aanval.

## **After Touch**

Het toetsenbord kan ook meten hoe hard u naar beneden drukt nadat u een noot hebt gespeeld - vandaar de term 'na aanraking'. U kunt dit gebruiken om noten in de loop van de tijd vorm te geven, (bijvoorbeeld) het volume of de hoeveelheid vibrato te regelen.

Notitie: De KRONOS2-88LS reageert op aftertouch-gegevens van MIDI, maar het toetsenbord genereert geen aftertouch.

## **Opmerking nummer**

Geluiden kunnen worden geprogrammeerd om van karakter te veranderen op basis van de gespeelde noot. Als u hoger of lager op het toetsenbord speelt, kan het nootnummer het timbre moduleren, zoals helderder worden naarmate u hoger speelt. Enveloppen kunnen ook sneller of langzamer worden; het volume kan veranderen; enzovoorts.

**TRACK**  $O1-8$  $O$  9-16 **AUDIO**  $O$  IN  $O1-8$ **EXT**  $O$  9-16 **RT KNOBS/ KARMA TONE ADJ/** 

> O TONE<br>ADJ  $\Omega$ EO

E<sub>0</sub>

**CONTROL ASSIGN** TIMRRF/

# **Voetpedalen en schakelaars**

## **Demperpedaal (Sustain)**

Het demperpedaal wordt ook wel het sustainpedaal genoemd. Het werkt als het pedaal met dezelfde naam op een akoestische piano; wanneer u het pedaal ingedrukt houdt, blijven noten klinken, zelfs wanneer u uw handen van het toetsenbord haalt.

## **Demper schakelaar versus half-demper**

U kunt een standaard voetschakelaar (zoals de Korg PS-1) of een speciaal halfdemperpedaal (zoals de Korg DS-1H) als demper gebruiken.

Als u een voetschakelaar gebruikt, werkt deze als een normaal synthesizer sustainpedaal: noten blijven voor altijd behouden, zolang het pedaal ingedrukt wordt gehouden.

Een halfdemperpedaal is een speciaal type continu voetpedaal (normale voetpedalen werken niet goed voor deze toepassing). Het biedt een subtielere regeling van sustain, wat vooral handig kan zijn voor pianogeluiden.

De off- en full-on-posities van de halfdemper werken net als de voetschakelaar, maar tussenliggende posities moduleren de releasetijd om sustain te vergroten zonder deze oneindig te maken. De KRONOS detecteert automatisch wanneer een halfdemper is aangesloten op de DAMPER-ingang op het achterpaneel. Voor een goede werking moet u ook het pedaal kalibreren met behulp van de opdracht Kalibreren Half-Demper in het menu Globale pagina.

## **Demper en MIDI**

Het demperpedaal wordt verzonden en ontvangen als MIDI CC # 64. In de Combien Sequence-modi kunt u CC # 64 "filteren", zodat dit slechts enkele geluiden in de Combi of Song beïnvloedt.

## **Toewijsbare voetschakelaar**

Hiermee kunt u een eenvoudige voetschakelaar, zoals de Korg PS-1, als een toewijsbare controller gebruiken. De voetschakelaar kan een breed scala aan functies uitvoeren, zoals:

- Een toewijsbare bron voor het moduleren van geluiden en effecten
- Portamento aan / uit
- Una Corda aan / uit (handig voor de SGX-2)
- Programma selecteren omhoog of omlaag
- Start / stop sequencer of punch in / out
- Tik op Tempo
- KARMA aan / uit, vergrendeling aan / uit of scène selecteren
- Drumtrack aan / uit
- Akkoord SW
- Duplicatie van veel bedieningselementen op het voorpaneel, waaronder de modulatie-joystick, lint, waardeschuif, Real-Time knoppen, SW 1/2, de pads, KARMA-schuifregelaars of KARMA-schakelaars

De functie van de schakelaar wordt ingesteld in de Globale modus (op het tabblad Controllers van de pagina Controllers / Scales), zodat deze altijd hetzelfde werkt, ongeacht het huidige programma, combi of nummer.

Zie "De toewijsbare schakelaar en pedaal instellen" op pagina 181 voor meer informatie.

# **Toewijsbaar voetpedaal**

Hiermee kunt u een doorlopend controllerpedaal, zoals de Korg EXP-2 voetcontroller of Korg XVP-10 EXP / VOL pedaal, gebruiken als een toewijsbare controller. Net als de toewijsbare voetschakelaar, die hierboven is beschreven, kan het voetpedaal worden gebruikt voor veel verschillende functies, waaronder:

• Meester volume

- Kanaalvolume, pan of expressie
- Toewijsbare geluidsmodulatie, als verschillende AMS- of Dmod-bronnen (handig voor CX-3-expressie)
- Effecten Stuur niveau controle
- Duplicatie van veel bedieningselementen op het voorpaneel, waaronder de modulatie-joystick, het lint, de waardeschuifregelaar, Real-Time knoppen of KARMA-schuifregelaars

De functie van het pedaal is globaal ingesteld (op het tabblad Controllers van de pagina Controllers / Scales), zodat het altijd hetzelfde werkt, ongeacht het huidige programma, de combinatie of de song. Zie "De toewijsbare schakelaar en pedaal instellen" op pagina 181 voor meer informatie.

## **De akkoordkussentjes gebruiken**

## **Overzicht**

Programma's, combinaties en nummers hebben allemaal een Pads-pagina op het negende tabblad van P1:

**programma:** Basic / Vector> Pads

**Combinaties en liedjes:** EQ / Vector / Controller-> Pads U kunt deze pads gebruiken voor:

- Akkoorden opslaan en selecteren voor de akkoordmodus
- Akkoorden selecteren en triggeren, vooral voor gebruik met KARMA
- Drumgeluiden spelen, vooral in combinatie met een compatibel USB MIDI-padapparaat

De pads kunnen akkoorden van maximaal acht noten spelen - en ze onthouden zelfs de snelheden van de afzonderlijke noten binnen het akkoord.

Naast het direct spelen van geluiden, worden de pads ook gebruikt om akkoorden te selecteren voor de akkoordmodus. Zie "De akkoordmodus gebruiken" op pagina 40 voor meer informatie.

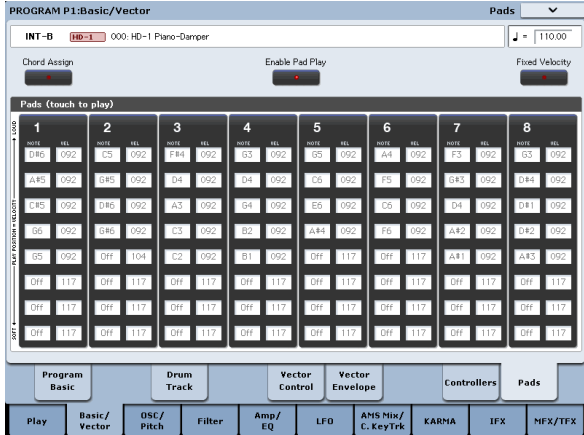

Wees voorzichtig wanneer u de pads op het scherm bespeelt om schade aan het scherm te voorkomen. Druk niet te hard op het scherm of sla krachtig; gebruik in plaats daarvan een lichte en precieze aanraking. "Snelheid wordt bepaald door positie, en niet door kracht.

## **De pads bespelen**

## **De pads vanaf het scherm bespelen**

U kunt de pads direct vanaf het scherm bespelen. 'Velocity' wordt bestuurd door waar u de pad aanraakt; lager is zachter en hoger is luider. (U kunt ook de modus Vaste snelheid inschakelen; zie "Vaste snelheid" op pagina 40.)

Als afzonderlijke noten in het akkoord verschillende opgeslagen snelheden hebben, worden deze geschaald door de algehele snelheid.

Notitie: op het scherm kan slechts één pad tegelijk worden gespeeld.

#### **De pads bespelen via MIDI of het toetsenbord**

Pads kunnen worden geactiveerd door inkomende MIDI-noten of CC's of via het lokale toetsenbord. Om dit te doen:

- **1. Ga naar de pagina Global P2: Controllers.**
- **2. Stel onder MIDI CC # Assign —Vector Joystick / Pads Pads 1-8 in op de gewenste MIDI-noten.**

U kunt ook MIDI CC's gebruiken als u dat wilt. Bij CC's wordt de waarde van de CC gebruikt als de 'snelheid' van de pad. (Zie voor een alternatieve methode 'Pads spelen vanaf externe MIDI CC's' hieronder.)

Zo simpel is het; de pads reageren nu op de opgegeven noten of CC's op het wereldwijde kanaal. Houd er echter rekening mee dat dit deze opmerkingen volledig zal wijden aan het activeren van de pads; ze zullen niet langer normaal geluiden activeren. Om deze reden wilt u misschien noten toewijzen onder of boven het standaard toetsenbordbereik (bijvoorbeeld C-1 tot G-1). Dit alles is ook van toepassing op noten die op het Global Channel worden gespeeld vanaf het lokale toetsenbord, met dezelfde beperking: de toegewezen noten worden toegewezen aan het spelen van de pads. Zie "2–1c: MIDI CC # Assign - Vector Joystick / Pads" op pagina 793 van de parameterhandleiding voor meer informatie.

## **De pads bespelen vanaf externe MIDI CC's**

De bovenstaande methode is van toepassing op zowel het lokale toet de MIDI-invoer op het Global Channel. Als alternatief kunt u de Global Function Assign-pagina gebruiken om de pads alleen via MIDI of USB MIDI-invoer te bespelen, zonder het lokale toetsenbord te beïnvloeden. Met deze alternatieve methode kunt u de pads ook vanaf elk MIDI-kanaal bedienen, niet alleen het Global-kanaal.

Zie "2–3: Functie toewijzen" op pagina 795 van de Parameterhandleiding voor meer informatie.

#### **De pads bespelen vanaf Korg USB MIDI-controllers**

Je kunt de pads ook spelen met Korg USB MIDI-controllers die zijn uitgerust met drumpads, waaronder:

- nanoPAD en nanoPAD2
- microKONTROL
- padKONTROL
- KONTROL49

Om een van deze Korg-controllers te gebruiken, sluit u de controller eenvoudig aan op een van de twee USB A-poorten van de KRONOS. De KRONOS zal automatisch de MIDI-toewijzingen van de pads 1-8 van de controller bepalen en deze direct aan de KRONOS-pads toewijzen.

Zie 'USB MIDI-controllers' op pagina 1144 van de parameterhandleiding voor meer informatie.

# **Schakel Pad Play-knop in**

De pads spelen elke keer dat u binnen hun grenzen raakt. Als u de opgeslagen noten en snelheden handmatig bewerkt, wilt u deze functie misschien tijdelijk uitschakelen. Om dit te doen:

**1. Raak de Pad Play-knop boven aan het scherm aan om deze uit te schakelen.**

Het lampje van de knop wordt donker om aan te geven dat deze is uitgeschakeld. Als

je klaar bent met bewerken, schakel je het opnieuw in:

**2. Raak de Pad Play-knop opnieuw aan om deze in te schakelen.**

Het lampje van de knop gaat branden om aan te geven dat deze is ingeschakeld.

Notitie: Pad Play inschakelen is alleen van toepassing op de pads op het scherm en heeft geen invloed op pad-triggering via MIDI, het lokale toetsenbord of USB MIDI-apparaten.

## **Noten en akkoorden toewijzen aan pads**

U kunt afzonderlijke noten en akkoorden op drie verschillende manieren aan de pads toewijzen.

#### **Speel de noten en druk vervolgens op Chord Assign**

**1. Speel een enkele noot of een akkoord van maximaal 8 noten.**

- **2. Druk op de knop Chord Assign.**
- **3. Druk op de pad waaraan u de noten wilt toewijzen.**

Dat is het! De noten zijn nu toegewezen aan de pad.

#### **Druk op Chord Assign en speel vervolgens noten**

Met deze methode kunt u een akkoord maken uit zeer gespreide noten, zelfs als u niet alle noten tegelijkertijd kunt spelen.

## **1. Druk op de knop Chord Assign.**

#### **2. Speel een enkele noot of een akkoord van maximaal 8 noten.**

U kunt een enkele noot of een eenvoudig akkoord spelen. Als je wilt, kun je ook tot 8 noten spelen als een legato-frase. Zolang u ervoor zorgt dat de noten elkaar overlappen, wordt de hele frase opgenomen als een enkel akkoord. Je kunt zo lang duren als je wilt om de zin te spelen.

#### **3. Druk op de pad waaraan u de noten wilt toewijzen.**

Na het indrukken van de pad, ben je klaar!

## **Noten en snelheden bewerken**

Eenmaal toegewezen, kunt u de opgenomen noten en snelheden bewerken. Als u wilt, kunt u ook nieuwe noten op deze manier invoeren door ze handmatig als parameterwaarden in te voeren. Zie "1–9: Pads" op pagina 59 van de Parametergids voor meer informatie.

## **Pads kopiëren**

De ene pad naar de andere kopiëren is net als het toewijzen van noten via het toetsenbord.

Net als bij het toewijzen van noten aan het toetsenbord, kunt u de pads eerst bespelen of eerst op Chord Assign drukken. Om ruimte en tijd te besparen, wordt hieronder alleen de eerste methode beschreven.

**Notities van de ene pad naar de andere kopiëren**

De notitieopdrachten van de ene pad naar de andere kopiëren:

**1. Druk kort op de pad waarvan u de notities wilt kopiëren.**

**2. Druk op de knop Chord Assign.**

**3. Druk op de pad waarnaar u de notities wilt kopiëren.**

De nieuwe pad speelt nu dezelfde noten als de originele pad.

#### **Twee of meer pads samenvoegen**

Met behulp van de pads op het scherm kan slechts één pad tegelijk worden afgespeeld. Bij gebruik van MIDI, het toetsenbord of een Korg USB MIDI pad-controller kunnen echter meerdere pads tegelijkertijd worden gespeeld. U kunt dit gebruiken om de toewijzingen van twee of meer pads samen te voegen, zolang het totale aantal noten 8 of minder is. Om dit te doen:

# **1. Speel en houd alle pads die u wilt samenvoegen, zodat ze allemaal tegelijkertijd klinken, en laat ze dan los.**

Alle pads moeten tegelijkertijd worden ingedrukt.

- **2. Druk op de knop Chord Assign.**
- **3. Druk op de pad waarnaar u de notities wilt kopiëren.**

Je kunt zelfs een van de pads gebruiken die werden samengevoegd, als je wilt. Nadat u op het doelpad hebt gedrukt, bent u klaar.

## **Vaste snelheid**

Elke pad slaat een snelheidsniveau op voor elk van de 8 noten. De

**Vaste snelheid** knop op het display boven de pads, bepaalt of de pads reageren op de aanraaklocatie. Wanneer **Vaste snelheid** is ingeschakeld, gebruiken de pads altijd hun opgeslagen snelheidsinstellingen, ongeacht waar u de pad aanraakt. Wanneer **Vaste snelheid** is uitgeschakeld, het aanraken van de bovenkant van de pad produceert de vooraf ingestelde snelheden. Als u lager op de pad speelt, worden de vooraf ingestelde snelheden dienovereenkomstig verlaagd, waardoor de balans tussen de noten in het akkoord behouden blijft.

# **De akkoordmodus gebruiken**

# **Overzicht**

Met de akkoordmodus kunt u een van de aan de pads toegewezen akkoorden kiezen en deze vervolgens vanaf het toetsenbord spelen. Het akkoord wordt getransponeerd volgens de noot die u speelt; de gespeelde noot geeft de laagste noot van het akkoord aan en de hogere noten worden overeenkomstig omgezet. Net als bij het spelen van akkoorden van de Pads zelf, kan elke noot in het akkoord een verschillende opgeslagen snelheid hebben, geschaald door de gespeelde noot. Naast het gebruik van de parameters op het scherm, kunt u de akkoordmodus in- en uitschakelen via SW1 / 2 of de voetschakelaar en van akkoord veranderen door eenvoudig op de pads te drukken. In de combinatie- en sequencermodus kunt u deze instellingen naar wens voor elk timbre of track maken. Uiteraard kunt u dit ook allemaal via MIDI regelen.

De akkoordmodus kan de manier dupliceren waarop vergelijkbare functies werkten bij klassieke analoge synths (zoals de originele Polysix), maar het kan ook alle Voice Assign-opties gebruiken om

creëer verschillende effecten, zoals mono legato akkoorden met gevingerde portamento, of poly akkoorden die elkaar overlappen.

Merk ten slotte op dat u de akkoordmodus niet hoeft te gebruiken om volledige akkoorden te spelen; je kunt het ook gebruiken om subtielere effecten te creëren, zoals gestapelde octaven of kwinten. U kunt zelfs de relatieve niveaus van deze extra toonhoogtes aanpassen via de opgeslagen snelheden van de afzonderlijke akkoordnoten.

#### **Akkoordschakelaar**

De akkoordschakelaar (afgekort **Akkoord SW)** kunt u de akkoordmodus in- en uitschakelen via SW1 / 2 of de voetschakelaar.

**Belangrijk:** Programma's reageren alleen op de **Akkoord SW** als hun akkoordparameter op een van beide is ingesteld **basis-** of **Geavanceerd.** Als het is ingesteld op **Uit,** dan heeft de schakelaar geen effect.

#### **SW1 / 2 toewijzen om akkoord aan / uit te regelen**

Binnen elk afzonderlijk programma, combi of nummer kunt u SW1 of SW2 instellen om de akkoordmodus in en uit te schakelen. Om dit te doen:

- **1. Ga in het programma, de combi of de song naar de pagina Controllers instellen.**
- **2. Selecteer Chord SW als de toewijzing voor SW1 of SW2.**

#### **De voetschakelaar toewijzen om het akkoord aan / uit te regelen**

U kunt ook de voetschakelaar toewijzen om de akkoordmodus in en uit te schakelen, zodat u uw handen niet van het toetsenbord hoeft te halen tijdens het spelen. Deze instelling is wereldwijd van toepassing, ongeacht het huidige programma, combi of nummer. Om dit te doen:

- **1. Ga naar de pagina Global Foot Switch Assign.**
- **2. Selecteer Chord SW voor de toewijsbare voetschakelaar.**

#### **Akkoordmodus inschakelen**

#### **Programmeermodus**

De akkoordmodus voor een programma inschakelen:

- **1. Ga naar de pagina Program Basic**
- **2. Stel de parameter Chord in op Basic (Bsc) of Advanced (Adv).**

#### Nadat je een van beide hebt geselecteerd **Basic (Bsc)** of **Geavanceerd (Adv),** De

akkoordmodus wordt onmiddellijk ingeschakeld. Optioneel kunt u de akkoordmodus vervolgens in- en uitschakelen via de **Akkoord SW,**

met behulp van SW1 / 2 of de toewijsbare voetschakelaar. Als u instelt **Akkoord** naar **Uit,** dan blijft het altijd uit, ongeacht de **Akkoord SW.** Dit is met name handig in de Combi- en Sequencer-modi, omdat u hiermee splitsingen en lagen kunt maken waarin sommige timbres / tracks de akkoordmodus gebruiken, maar andere niet.

## **Combinatie- en sequencer-modi**

De akkoordmodus inschakelen voor een timbre in een combi of een nummer in een song:

**1. Ga naar pagina 2-2 OSC (respectievelijk onder Timbre-parameters of Track-parameters).**

**2. Stel de akkoordparameter van het timbre / track in op Basic of Advanced.**

## Als alternatief kunt u Timbre / Track instellen op **PRG.** Dit is de standaardinstelling die de

instelling van het programma gebruikt. Merk op dat als de akkoordmodus van het programma is ingesteld op Uit, het timbre / track niet reageert op de akkoordschakelaar.

# **Wat als timbres / tracks hetzelfde kanaal delen, maar verschillende akkoordinstellingen hebben?**

Als timbres / tracks hetzelfde kanaal delen, maar verschillende akkoordinstellingen hebben, dan beïnvloedt de akkoord-SW elk timbre / track afzonderlijk, zoals hieronder:

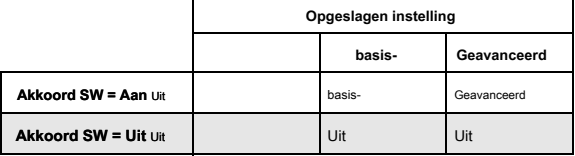

## **Voorbeeld opstelling: toetsenbord split**

Om een split te maken met een enkele noot bas in de linkerhand en een akkoord aan de rechterkant:

**1. Selecteer een basprogramma voor Timbre 1 en een pianoprogramma voor Timbre 2.**

#### **2. Zet het akkoord van Timbre 1 op Off en het akkoord van Timbre 2 op Basic.**

Nu zal Chord SW het akkoord alleen voor de rechterhand activeren / deactiveren.

**Details: initiële status van akkoord aan / uit**

Normaal gesproken, wanneer u een programma, combi of song selecteert, is de

akkoordmodus aan of uit zoals ingesteld door de **Akkoord** parameter. De uitzondering is wanneer SW1 of SW2 is toegewezen aan de akkoordschakelaar. In dit geval bepaalt de opgeslagen aan / uit-status van SW1 / 2 of de akkoordmodus standaard aan of uit staat. Merk op dat deze standaardstatus iets complexer is in de combinatie- en sequencermodus:

- In de combinatiemodus heeft SW1 / 2 alleen invloed op Timbres op het globale kanaal. Andere tracks zullen zijn zoals ingesteld door hun akkoordparameters.
- In Sequencer-modus heeft SW1 / 2 alleen invloed op de tracks op hetzelfde kanaal als de huidige keyboardtrack. Dit bepaalt de begintoestand wanneer een song voor het eerst wordt geselecteerd, omdat de huidige toetsenbordtrack bij de song wordt opgeslagen. Andere tracks zullen functioneren zoals ingesteld door hun akkoordparameters.

#### **Basis- en geavanceerde modi**

Er zijn twee "aan" -instellingen voor de akkoordmodus: **Basic (Bsc)** en **Geavanceerd (Adv). basis-** maakt de akkoordmodus van de originele Polysix opnieuw. Elke keer dat u een nieuw akkoord speelt, wordt het vorige akkoord afgesneden. Deze optie negeert de instellingen voor Voice Assign.

#### **Geavanceerd** gebruikt de Voice Assign-parameters van het programma om een

verscheidenheid aan verschillende effecten te creëren, zoals mono legato-akkoorden met gevingerde portamento of polyakkoorden die elkaar overlappen. De Voice Assign-instellingen zijn van toepassing alsof het hele akkoord een enkele noot is, waarbij elke toonhoogte in het akkoord wordt gecreëerd door een extra getransponeerde oscillator.

# **Poly, Poly Legato, Single Trigger, Mono, Mono Legato, Mono "Mode", Legato Offset, Mono Priority,** en **Mono**

en **Poly Unison** allemaal van toepassing. U kunt hetzelfde effect bereiken als **Basic,** hierboven, door in te stellen

**Akkoord** naar **Geavanceerd, Voice Assign** naar **Mono, Prioriteit** naar **Laatste opmerking** en **Legato** naar **Uit.**

#### **Akkoorden maken en bewerken**

Akkoorden worden toegewezen aan de pads, opgeslagen en bewerkt zoals beschreven onder 'De akkoordpads gebruiken' op pagina 39.

#### **Akkoorden selecteren**

De akkoordfunctie gebruikt de akkoorden die aan de pads zijn toegewezen. Om een akkoord te selecteren om vanaf het toetsenbord (of via MIDI) te spelen:

#### **1. Selecteer de gewenste pad in het pop-upmenu Bron of:**

**Als Akkoord is ingeschakeld, speelt u een pad met een van de methoden die worden beschreven onder 'De pads bespelen' op pagina 39.**

Als de akkoordmodus is ingeschakeld, wordt het bewerken van een pad bewerkt **Bron** parameter. De Pad speelt zelf geen geluiden; het selecteert alleen het te spelen akkoord via het toetsenbord.

Akkoordmodus is ingeschakeld wanneer de Akkoord-SW niet is toegewezen of is ingeschakeld, en ...

- In de programmeermodus Akkoord staat op basis- of Gea
- In Combi-modus **Akkoord** staat op **basis-** of **Geavanceerd** op elk timbre (met Status ingesteld op **INT)** op het wereldwijde kanaal
- In Sequencer-modus **Akkoord** staat op **basis-** of **Geavanceerd**  op elke track (met Status ingesteld op **INT** of **BTH)** op hetzelfde MIDI-kanaal

als het huidige toetsenbordtrack In de combimodus heeft selectie via de pads invloed op alle timbres op het globale kanaal. In de sequencer-modus heeft dit invloed op tracks op hetzelfde MIDI-kanaal als de huidige keyboardtrack.

# **Wat als timbres / tracks hetzelfde kanaal delen, maar verschillende broninstellingen hebben?**

Als timbres / tracks hetzelfde kanaal delen maar verschillende broninstellingen hebben, behouden ze de verschillende instellingen zolang de pads niet worden gebruikt om een ander akkoord te selecteren. Zodra een Pad wordt gebruikt, worden alle timbres / tracks op hetzelfde akkoord ingesteld, tenzij ze zijn ingesteld op **PRG.**

Wanneer Bron is ingesteld op **PRG,** het timbre / track gebruikt het bronakkoord dat in het

programma is opgeslagen, in plaats van een van de akkoorden van de huidige combi of song. Dit maakt het gemakkelijk om de akkoordmodus te gebruiken voor geluidsspecifieke effecten, zoals octaven, gestapelde kwinten, enzovoort.

## **Akkoorden spelen**

De laagste noot van het geselecteerde akkoord wordt getransponeerd om overeen te komen met de noot die op het toetsenbord wordt gespeeld. Hogere noten worden dienovereenkomstig omgezet. Laten we bijvoorbeeld zeggen dat:

- Het opgeslagen akkoord is F4, Bb4 en Eb5
- U speelt een D3 op het toetsenbord (of via MIDI). In dit geval is het

resulterende akkoord D3, G3 en C4. Net als bij de Pads worden de opgeslagen snelheden geschaald door de snelheid van de gespeelde noot.

In de Combi- en Sequencer-modi, zolang de grondtoon van het akkoord zich binnen de Timbre / Track-toetsenbordzone bevindt, wordt het hele akkoord in die Timbre / Track gespeeld - zelfs als sommige noten zich buiten de toetszone van de Timbre / Track uitstrekken .

## **Akkoorden en MIDI**

## De **Akkoord SW** en **Bronpad** instellingen (inclusief selecties via de Pads)

worden verzonden en ontvangen via SysEx, die kunnen worden opgenomen en afgespeeld via interne of externe sequencers.

In de modus Combi en Sequencer zijn er voor beide discrete SysEx-berichten per timbre / track **Akkoord SW** en **Bronblok,** zodat elke Timbre / Track indien gewenst afzonderlijk kan worden ingesteld. Merk op dat dit meer flexibiliteit mogelijk maakt dan bij het gebruik van de lokale toetsenborden **Akkoord SW** en pads. Wanneer de akkoord-SW of de Pads op het voorpaneel worden gebruikt om de akkoordstatus te wijzigen, worden afzonderlijke berichten verzonden voor elk getroffen timbre of spoor, waaronder:

- In de combimodus, elk timbre op het globale kanaal
- In de Sequencer-modus, elke track op hetzelfde MIDI-kanaal als de keyboardtrack